The standard facility helps you find and replace text strings in the active editor.

In this section:

- Search in the current file
- Replace in the current file  $\blacksquare$
- Working with search results m.
- Search and replace options  $\blacksquare$
- Example. Finding and replacing a string using regular expression.

## To find a text string in the current file

- 1. On the main menu, choose Edit | Find | Find, or press **Ctrl+F** or **Alt+F3**. The search pane appears on top of the active editor.
- 2. If necessary, specify the search options.
- 3. In the search field, start typing the search string:

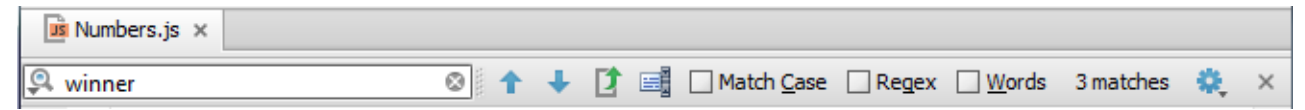

As you type, the first occurrence of the search string after the current cursor position is selected; the other occurrences are highlighted in the editor. In addition, the matching occurrences are marked in the right gutter with stripes.

```
race = function() {
     var runners, winner;
     \frac{\text{winner}}{\text{winner}} = \text{arguments[0]}, \text{runners} = 2 \leq \text{ arguments.length ?} \text{ slice call}(\text{arguments}, 1)return print (winner, runners);
\mathcal{E}
```
4. Explore search results.

## To replace a text string in the current file

- 1. On the main menu, choose Edit | Find | Replac e, or press **Ctrl+R**. The search and replace pane appears on top of the active editor.
- 2. If necessary, specify the search and replace options.
- 3. In the search field, start typing the search string. As you type, the matching occurrences are highlighted in the editor, and a Replace pop-up dialog box opens at the first occurrence, suggesting you to replace the current occurrence, or all of them, with an empty string.
- 4. Start typing the replacement string.
- 5. Explore search results, and, using the buttons of the replace dialog box, replace occurrences as required. See Search and replace options below.

#### Working with search results

- To initiate a new search, do one of the following (depending on the current focus):
	- If the editor has the focus, press **Ctrl+F** or **Alt+F3**.
	- If the search field has the focus, press Ctrl+A

In both cases, the existing search string will be selected, and you can start typing a new one.

- To jump between occurrences, do one if the following:
	- Press **Shift+F3** or **Ctrl+Shift+L** or **F3** or **Ctrl+L**.
	- $\blacksquare$  Use  $\spadesuit$  or  $\clubsuit$  buttons in the Search pane.
	- $\blacksquare$  Click the gutter stripes.
- The search pane shows the number of found occurrences. If no matches are found, the search pane is red highlighted:

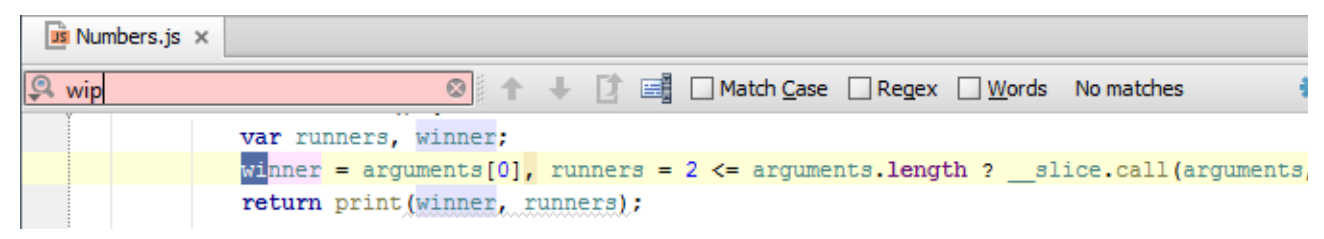

- **Use Code completion in Find and Replace panes. Start typing the search string, press Ctrl+Space**, and select the appropriate word from the suggestion list.
- Use the recent history of searches: with the search pane already open, click **the search of the search** list of recent entries.
- With the search or replace pane already opened, use Ctr1+R or Ctr1+F or A1t+F3 to toggle between panes. So doing, the search and replace strings are preserved.
- To cancel operation and close the pane, press **Escape**.

#### Search and replace options

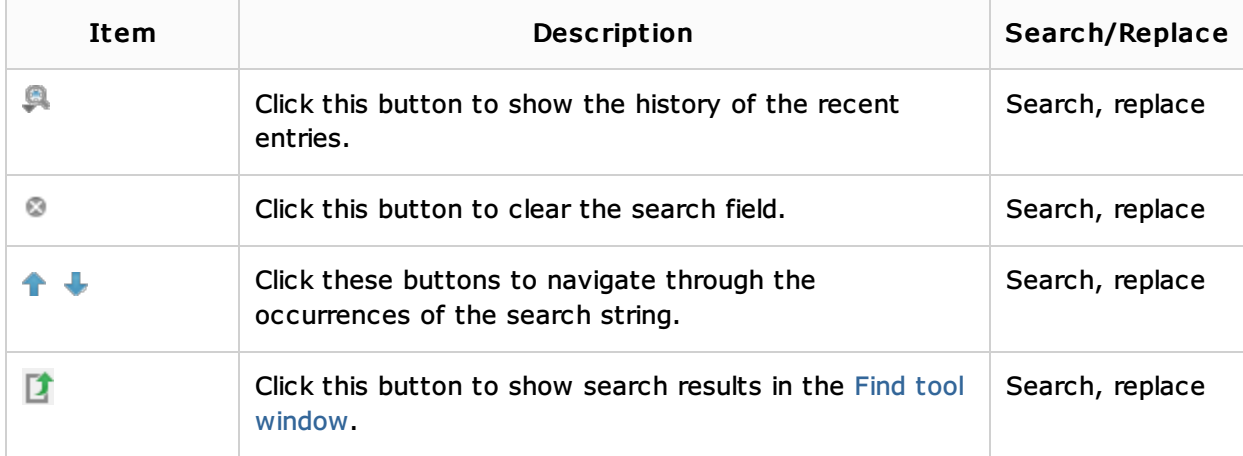

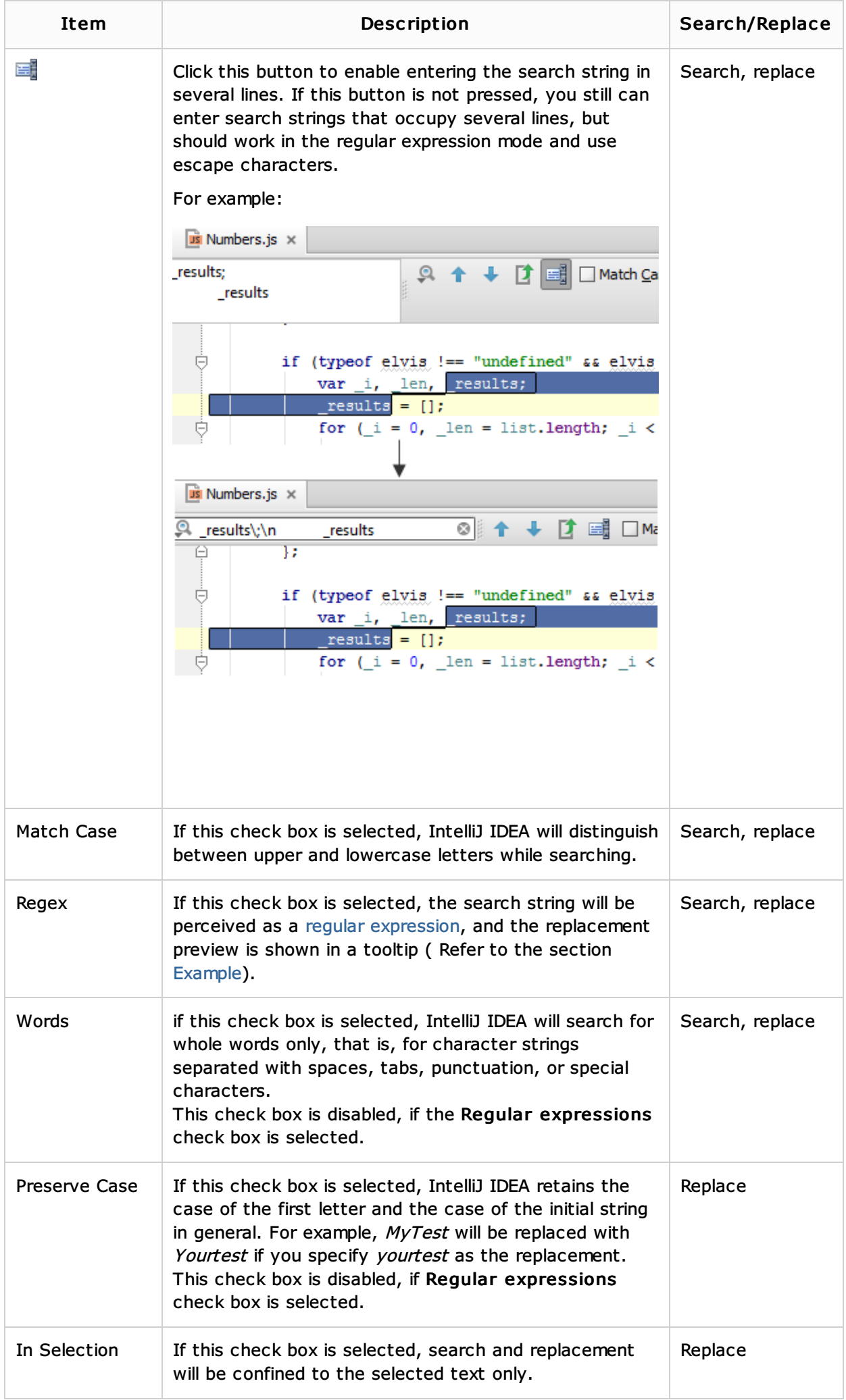

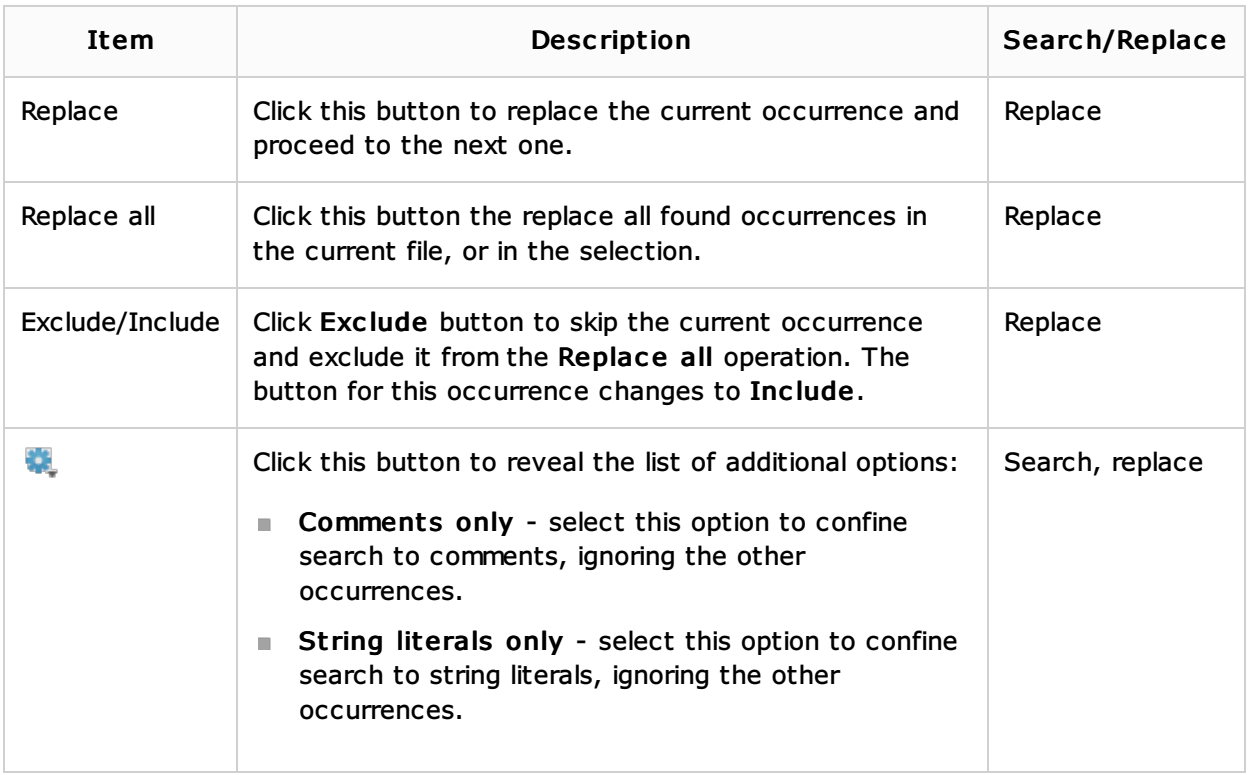

## Example. Finding and replacing a string using regular expression.

Consider the following XML code fragment:

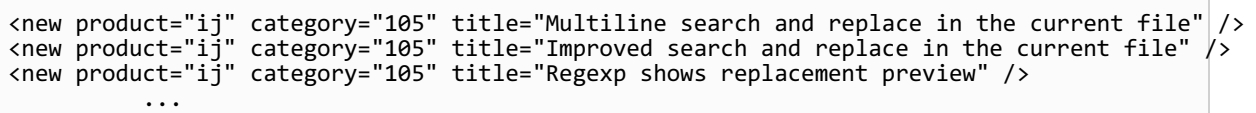

Suppose you want to replace an attribute within an element (title) with an expanded tag <title></title>, which contains some arbitrary string in double-quotes within.

This is how it's done.

- 1. With the XML file in question opened in the editor, press Ctr1+R. The Replace pane appears on top of the editor.
- 2. Since you want to replace all the title attributes, regardless of the actual strings contained therein, use regular expressions. Make sure that the check box Regex is selected. Thus everything you type in the Search and Replace fields will be perceived as the regular expressions.
- 3. In the Search field, start typing regular expression that describes all title attributes. Note that though the regular expression \stitle=".\*?"\s\* $|/$ >]\* matches contents of the title attribute, it is recommended to capture the groups for referencing them in the Replace field:

#### \stitle="(.\*)?"\s\*(/>\*)

Note that for the regular expressions replacement preview is shown at the tooltip.

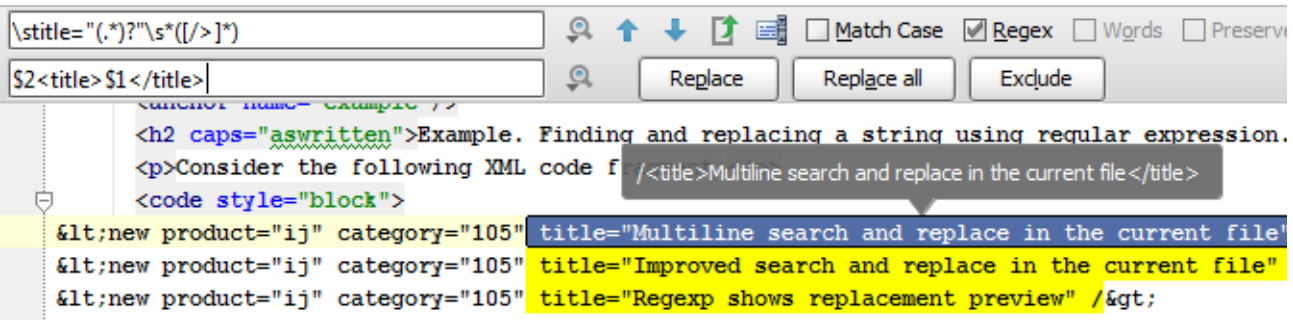

## 4. Then, in the Replace field, type the following regular expression:

\$2<title>\$1</title>

# 5. Click Replace, or Replace All.

As you see, the second capture group  $(\wedge)$  is moved ahead to close the  $\langle$ new > element, while the first capture group <, which matches any string in double quotes, is moved to the element <title>.

## See Also

Reference:

Regular Expression Syntax Reference

# Getting Started:

■ Familiarize Yourself with IntelliJ IDEA Editor

## Web Resources:

Developer Community